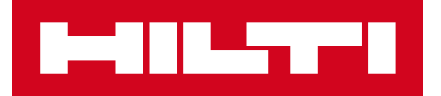

## GOOGLE CHROME BÖNGÉSZŐ ELŐZMÉNYEK TÖRLÉSE

1. Nyisd meg a Chrome-ot számítógépén.

2. Kattints a jobb felső sarokban található "három pöttyre".

- 3. Kattints a beállításokra.
- 4. Válaszd ki az adatvédelem és biztonság lehetőséget a bal oldali menüsávban.
- 5. Kattint a böngészési adatok törlésére.
- 6. Jelöld be a "Cookie-k és egyéb webhelyadatok" és "A gyorsítótárban szereplő képek és fájlok" melletti négyzetet.
- 7. Kattints az Adatok törlése lehetőségre.
- 8. Ezután zárd be a böngészőt, nyisd meg újra és írd be egy üres lapra az alábbi webhely címet: www.ontrack3.hilti.com
- 9. Itt próbálj meg bejelentkezni.